## DIGITAL SEAL WINDOWS 10 BLACK BACKGROUND FIX

• If you have a computer running on Windows 10 and have an issue where your digital seal appears as a black screen, follow the instructions below to fix the issue.

Go to the folder where you have downloaded your digital seal file and click the right mouse button on it.

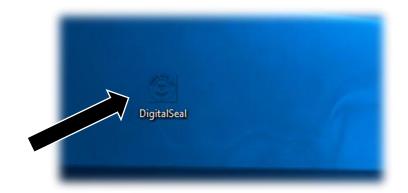

Select "Open With.."
option and then select
"Windows Photo Viewer"
to view the file. This will
open the Digital Seal with
the legacy Windows
photo viewing app.

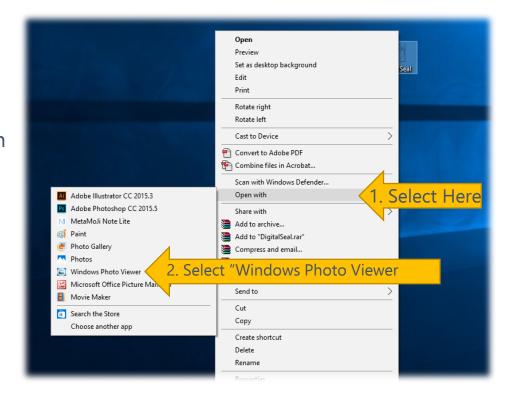

NOTE: The seal is designed to be used with your documents, so another option to review the seal is to open Microsoft Word, then select Insert, navigate to the downloaded seal file and hit OK. Your seal will embed into your document.